# D.one 丽泽

# DW-FC2 系列 5 寸动态人脸识别仪 用户手册

#### 版权所有©深圳丽泽智能科技有限公司 2019。保留一切权利。

本手册的任何部分,包括文字、图片、图形等均归属于深圳丽泽智能科技有限公司或其子公 司(以下简称"本公司"或"丽泽智能")。未经书面许可,任何单位和个人不得以任 何 方式摘录、复制、翻译、修改本手册的全部或部分。除非另有约定,本公司不对本手册提供 任何明示或默示的声明或保证。

#### 关于本手册

本手册描述的产品仅供中国大陆地区销售和使用。 本手册作为指导使用。手册中所提供照 片、图形、图表和插图等,仅用于解释和说明目的, 与具体产品可能存在差异,请以实物 为准。因产品版本升级或其他需要,本公司可能对本手册进行更新,如您需要最新版手册, 请您咨询本公司技术人员。

丽泽智能建议您在专业人员的指导下使用本手册。

#### 商标声明

为丽泽智能的注册商标。本手册涉及的其他商标由其所有人各自 .one 拥有。 - Your Safety-oriented Guard -

#### 责任声明

- 在法律允许的最大范围内,本手册所描述的产品(含其硬件、软件、固件等)均"按照 现状" 提供,可能存在瑕疵、错误或故障,本公司不提供任何形式的明示或默示保证, 包括但不 限于适销性、质量满意度、适合特定目的、不侵犯第三方权利等保证;亦不对 使用本手册 或使用本公司产品导致的任何特殊、附带、偶然或间接的损害进行赔偿,包 括但不限于商 业利润损失、数据或文档丢失产生的损失。
- ●若您将产品接入互联网需自担风险,包括但不限于产品可能遭受网络攻击、黑客攻击、 病 毒感染等,本公司不对因此造成的产品工作异常、信息泄露等问题承担责任,但本公 司将 及时为您提供产品相关技术支持。
- 使用本产品时,请您严格遵循适用的法律。若本产品被用于侵犯第三方权利或其他不当 用途,本公司概不承担任何责任。
- 如本手册内容与适用的法律相冲突,则以法律规定为准

# かいこう うちのう こうしょう こうしょう こうしょう おおとこ しょうしょう

本节内容的目的是确保用户通过本手册能够正确使用产品,以避免操作中的危险或财产 损失。在使用此产品之前,请认真阅读产品手册并妥善保存以备日后参考。

## 适用型号

本手册适用于人脸识别终端,包括以下型号。

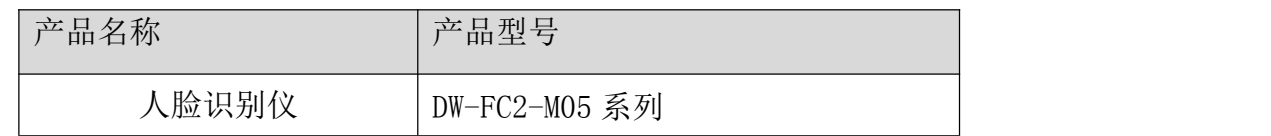

注:型号后缀中,05 表示显示屏尺寸。

#### 安全使用注意事项

- 安装使用过程中,必须严格遵守国家和使用地区的各项电气安全规定。
- 请不要将多个设备连接至同一电源适配器。
- 在接线、拆装等操作时请一定要将电源断开,切勿带电操作。
- 为了避免热量积蓄,请保持设备周边通风流畅。
- 如果设备出现冒烟现象,产生异味,或发出杂音,请立即关掉电源并且将电源线拔 掉,及时与经销商或服务中心联系。
- 如果设备工作不正常,请联系服务中心,不要以任何方式拆卸或修改设备。(对未经 认可的修改或维修导致的问题,本公司不承担任何责任。)

注: カランド アイスト こうしょう こうしょう こうしょう

- 请不要使物体摔落到设备上或大力振动设备, 使设备远离存在磁场干扰的地点。避免 将设备安装到表面振动或容易受到冲击的地方。(忽视此项可能会损坏设备。)
- 请不要在高温、低温或者高湿度的环境下使用设备, 具体温、湿度要求参考设备的参 数表。
- 请不要将设备的镜头瞄准强光物体,如太阳、白炽灯等,否则会造成镜头的损坏。
- 在室内使用的设备,不能暴露安装在可能淋到雨或非常潮湿的地方。
- 避免将设备放在阳光直射地点、通风不良的地点,或如加热器或暖气等热源附近。(忽 视此项可能会导致火灾危险。)
- 请使用足够柔软的干布或其它替代品擦拭表面,切勿使用碱性清洁剂洗涤,避免硬物 刮伤设备。
- 设备接入互联网可能面临网络安全问题,请您加强个人信息及数据安全的保护。当您 发现设备可能存在网络安全隐患时,请及时与我们联系。
- 请您理解,您有责任合理配置所有的密码及其他相关产品安全设置,并妥善保管好您 的用户名和密码。
- 请妥善保存设备的全部原包装材料,以便出现问题时,使用包装材料将设备包装好, 寄到代理商或返回厂家处理。非原包装材料导致的运输途中的意外损坏,本公司不承 担任何责任。
- 生物识别产品无法 100%适用于任何防伪环境。高安全级别场所,请使用组合认证 方式。

#### 对安装和维修人员的素质要求:

- ●具有门禁系统及组成部分的基础知识和安装技能。
- ●具备基本网络安全知识及技能,并能够读懂本手册内容。
- ●具有低压布线和低压电子线路接线的基础知识和操作技能。

4

# 第一章 产品概述

# 1.1 产品简介

DW-FC2 系列人脸识别仪是集成了最新人工智能算法的门禁管理设备,可用于不同的场景, 主要用于管理人流并规范行人出入。该设备能有效识别行人身份,访客可持身份证通过访客一 卡通进行人证核验后自助通过,也可以现场采集人脸信息与本地预存人脸信息库进行身份查 验,从而实现自助通行。

# 1.2 产品功能

- 采用 200 万双目摄像头,支持宽动态。
- 支持白光补光灯。
- **●** 面部识别距离最大可达 2 m。
- 支持照片视频防假功能。
- 人脸比对时间 <  $0.5$  s/人, 人脸验证准确率 ≥ 99%。
- **●** 通过 TCP/IP 传输方式将卡片、人脸数据导入到设备。
- 在断网模式下单机运行。
- 通过网络上传数据。
- 通过平台下发或设备本地导入人脸数据。
- 本地登录后台管理、查询、设置设备参数。

1.3 外观介绍

设备外观图如下:

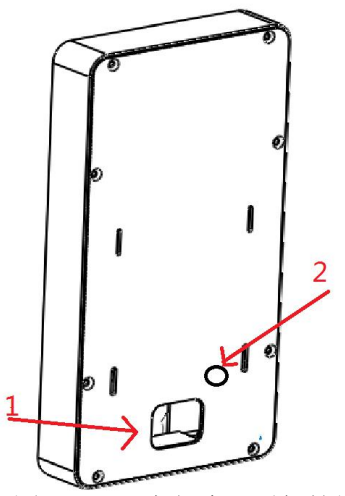

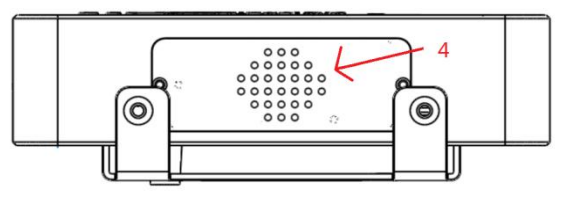

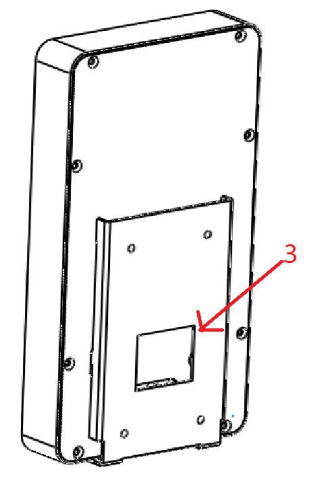

图 1-1:5 寸人脸识别仪挂墙板正背界面 图 1-2:5 寸人脸识别仪挂墙背板正背界面

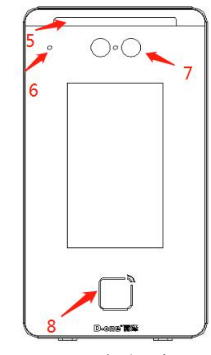

图 1-3:5 寸人脸识别仪挂墙板底部界面 图 1-4:5 寸人脸识别仪挂墙板右侧界面

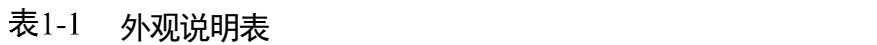

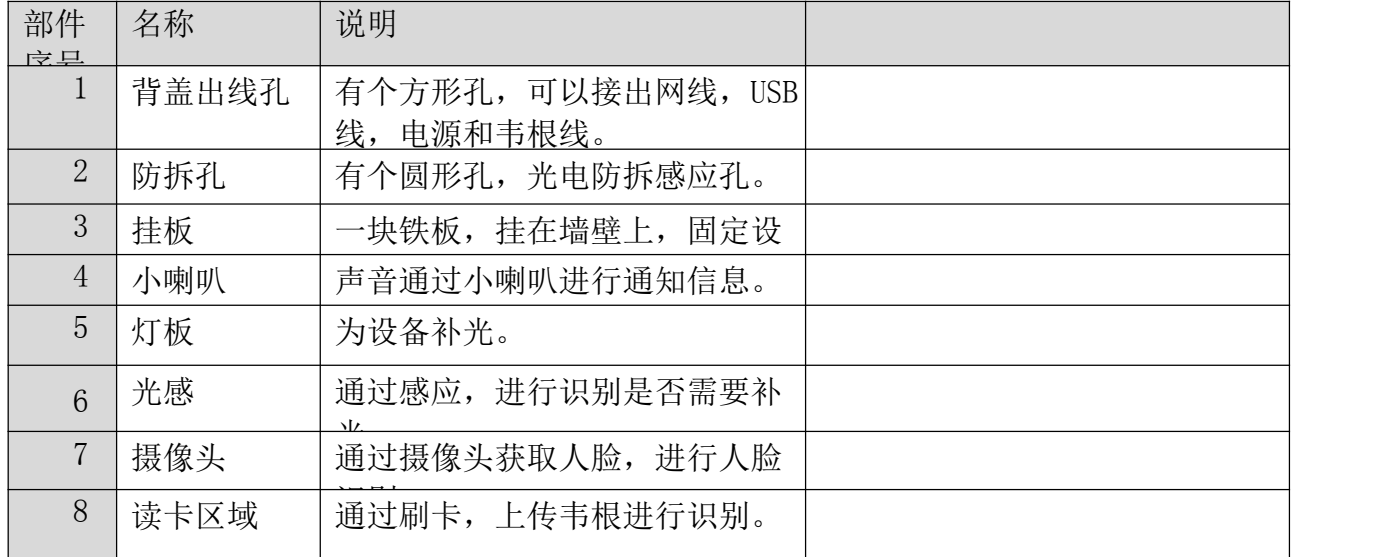

# 第二章 安装说明

# 2.1 安装环境

请将设备安装在室内,距离灯源至少 2 米。距离窗口及门口至少 3 米,避免阳光直 射。请保持环境光源照度大于 100Lux。

具体安装注意事项详见附录B 安装环境注意事项。

此设备仅适宜安装在混凝土或不易燃的表面上。

2.2 安装

#### 2.2.1 壁挂安装方式

若需将设备安装在墙体上,可使用壁挂安装方式。

步骤一:在距离地面约 1.2-1.4 米位置,按如图 2-1 所示尺寸用记号比做好孔标 记,如图 2-1;

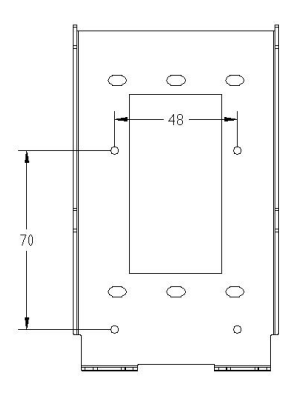

图 2-1

步骤二:

1) 用冲击钻在上一步所做的记号处打四个圆孔, 如图 2-2 所示。

- 2) 如果是墙体用铁锤将四个 M6 塑胶塞入墙内。
- 3)如果是门,四个孔位钻孔锁 4MM 自攻螺丝。

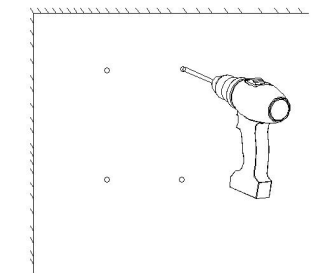

#### 图 2-2

步骤三: 用螺丝刀和 3MM 自攻螺丝将安装板锁紧至与墙面贴平, 如图 2-3 和 2-4 所 示。

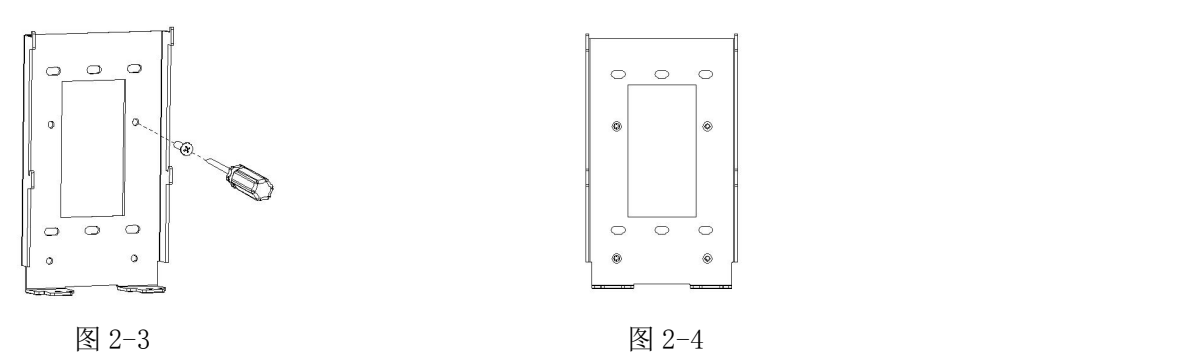

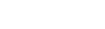

步骤四:

1)把连接好的网线和电源线等整理好后,将人脸识别设备往金属挂墙板上靠,使得挂 墙板卡槽完全卡入设备卡槽内,如图 2-5。

2) 用 2 个螺丝在设备底部将设备和挂墙板拧紧锁定, 如图 2-6。

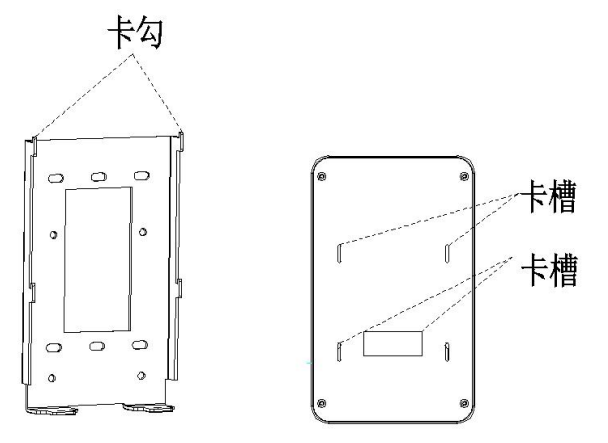

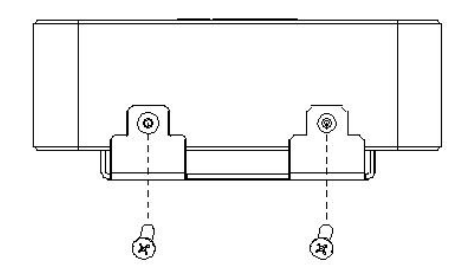

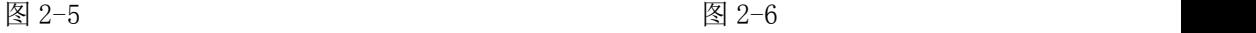

步骤五: 安装完成后如图所示,如图2-7。

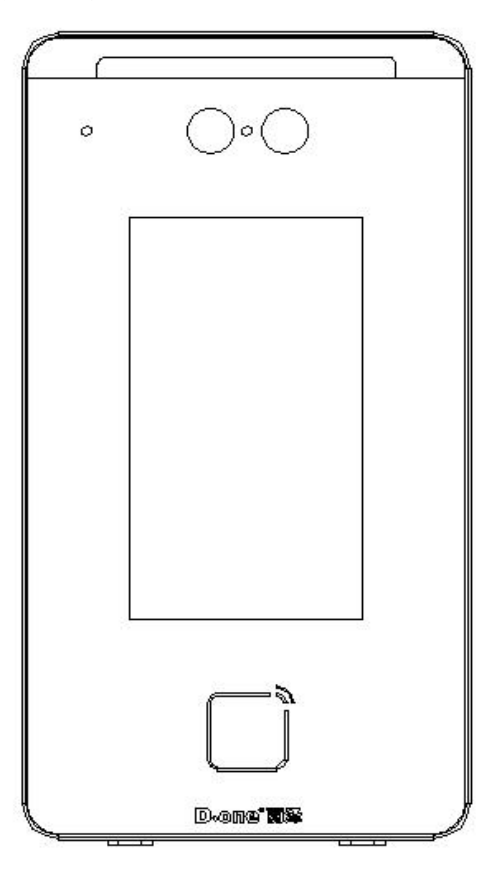

图 2-7

注意:

●电源线同信号线要分别穿管,且两管长距离平行布置时应相距 30cm 以上;

●交流 220V 电源由管理中心供至各门禁点, 在某些情况下交流 220V 电源也可就近接取,

但应符合相关规范;

●本产品就由专业的工程施工队伍进行安装和调试,以确保你的正常使用;

●按说明书正确安装完毕,应先确保整个系统的接线正确无误,方可接通电源;

●如通电后发现异常现象,应先立即切断电源,以免给你带来不必要的损失,请排除故障后,才 能再次接通电 源;

●如遇设备故障,切勿自行拆卸维修,请与产品售后服务部门联系;

●如采用 POE 供电方式,需保证网线为超五类及以上,且网线不可打结和过度折弯,水晶头不可

过度氧化;

●设备实际安装高度和角度需参考抓拍图像是否完全显示头像而定。

#### 2.3 接线

#### 2.3.1 电源接线

人脸终端设备电源电压要求是 12V,实际使用的电源电压范围可以是 12V 到 13.5V 之 间。若电源电压达到 14V 以上,可能导致人脸终端设备异常,比如说灯板常亮等。若电源电 压低于 12V,可能导致设备带不动、一直重启。

#### 2.3.2 韦根接线

若人脸终端设备离控制器在 20 米以内,可以通过我们的控制器直接给人脸终端设备进 行供电。韦根线对应的是白色和绿色,

若人脸终端设备离控制器直接的距离大于 20 米、小于 100 米,则不能继续通过我们的 控制器进行供电,需要单独供电。单独供电的电源一般选择离人脸设备较近的电源,韦根线 连接到控制器,因为控制器需要连接地线,所以需要多添加一根地线和韦根线一起连接到控 制器。

#### 2.3.3 继电器接线

若设备需要安装在闸机上,可直接连接继电器线和电源线,闸机和人脸设备一般相距较 近,方便用户进行人脸识别后立即可以通过闸机。继电器线对应的是黄色和粉红色,

若设备需要安装在墙体上,一般不采用继电器模式,继电器线可以不用连接。

#### 2.3.4 网线

人脸终端设备的网线连接方式是通过网线直接连接人脸终端设备的后面准备的网线接口,然后进 入一卡通软件 IP 工具讲行扫描并修改静态 IP, 完成设备连接网络。

# 第三章 功能说明

# 3.1 添加区域

在一卡通人脸管理模块的人脸管理页面的区域列表框中点击鼠标右键,选中添加输入区域名称即可添加区 域(可选是否设置上级区域),修改或编辑区域也是在此位置

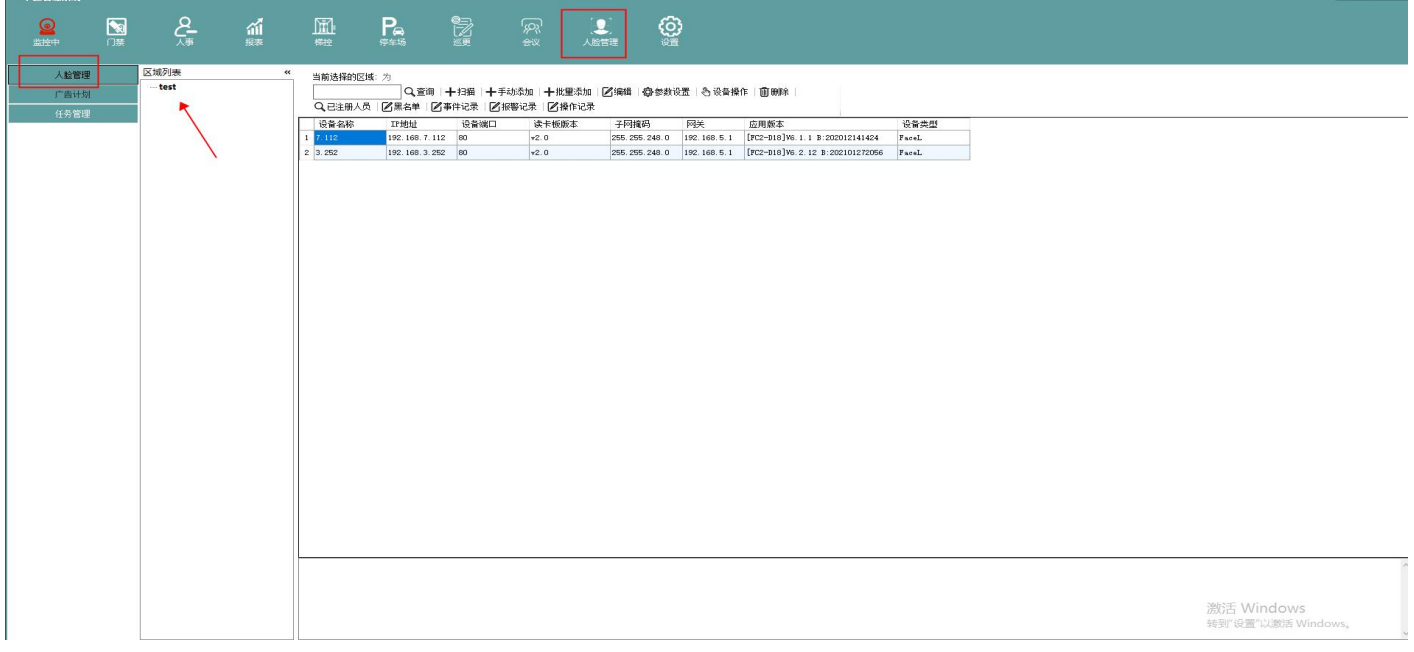

# 3.2 扫描添加门禁一体机

linux 门禁一体机默认 IP 均为 192.168.1.15, 如网段不同需修改电脑 ip 为 1 网段, 电脑与一体机直连即可在一卡 通人脸管理中扫描到人脸一卡机设备,选择扫描到的设备点击添加即可添加设备

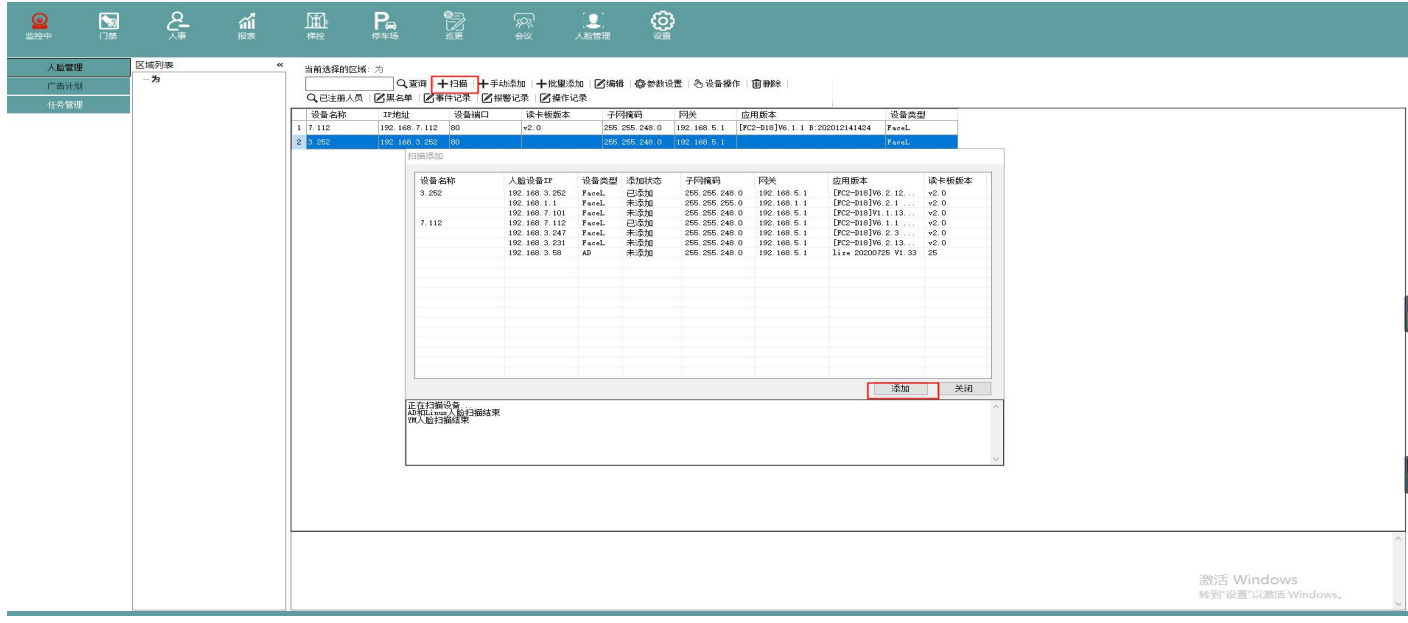

## 3.3 手动添加

输入 ip 以及名称,通信密码默认为 12345678,设备类型选择 FaceL,选择区域后保存。

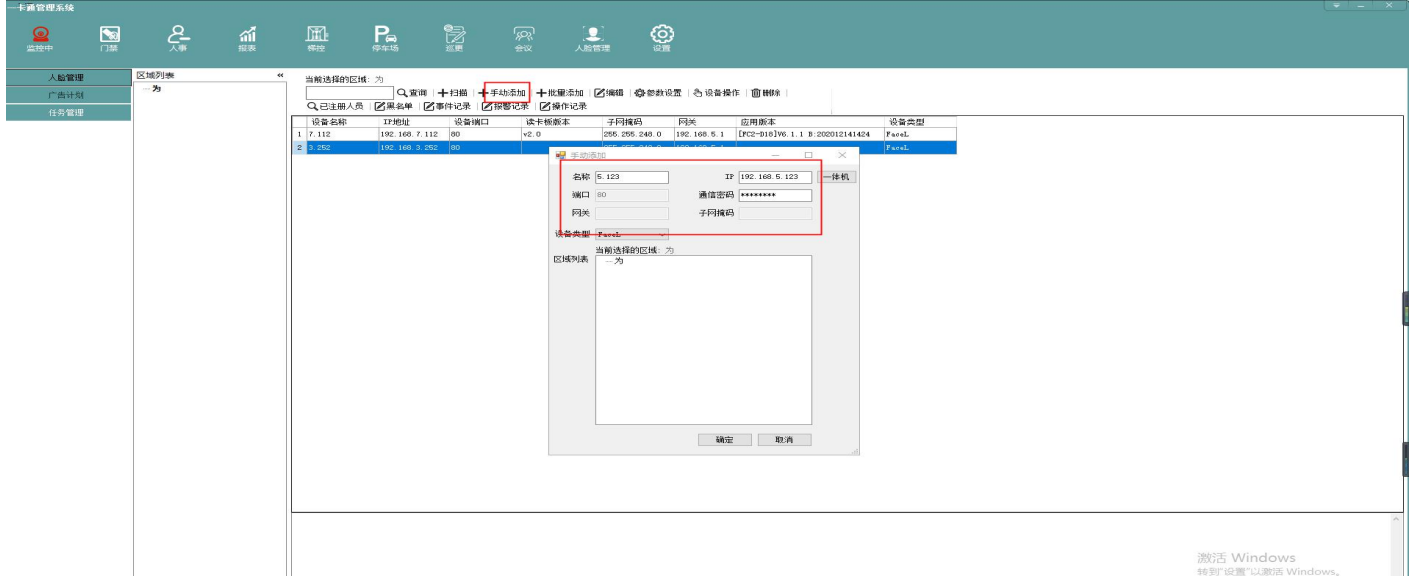

# 3.4 设备编辑

添加成功后,选中设备点击编辑即可设置设备 ip、网关等网络参数

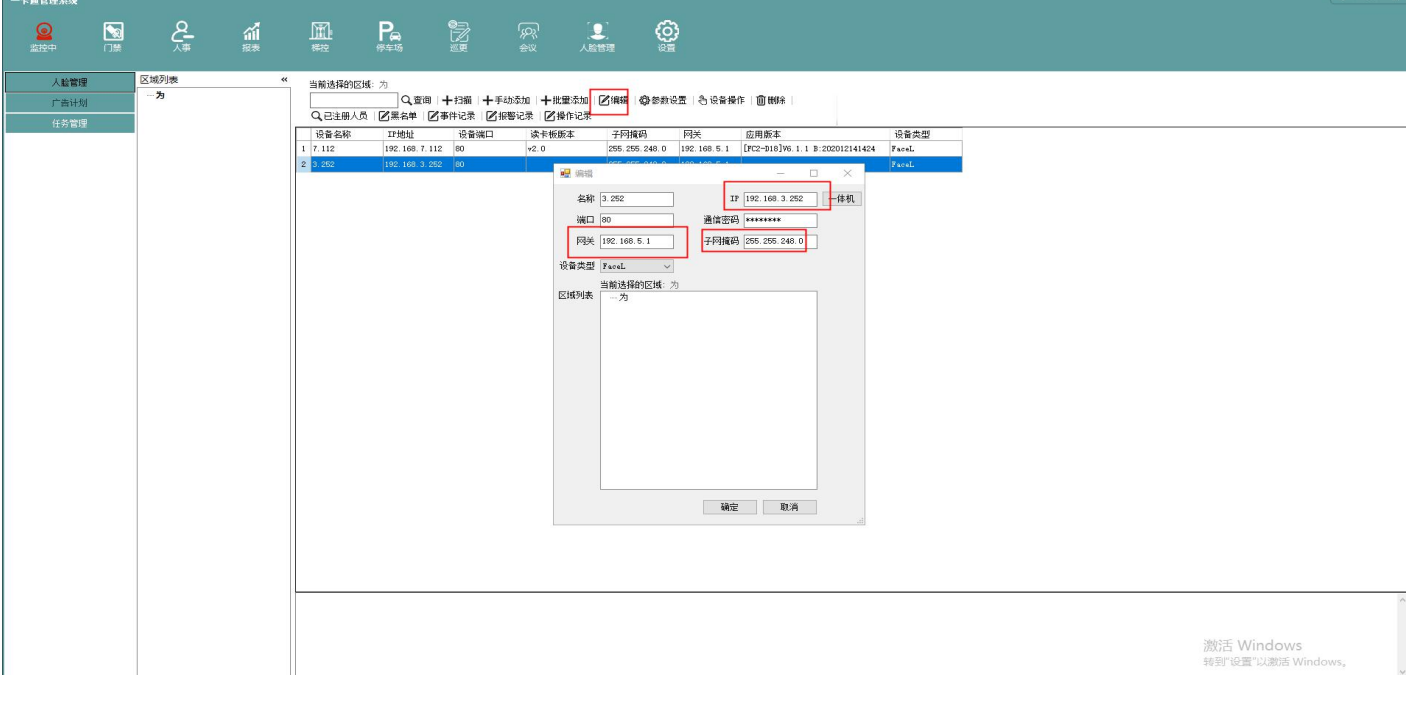

# 3.5 参数配置

在参数设置中的系统设置可读取或配置系统参数,包括 485 功能模式,韦根输出方式及内容,通行模式等(需先读 取到参数才能更改设置)

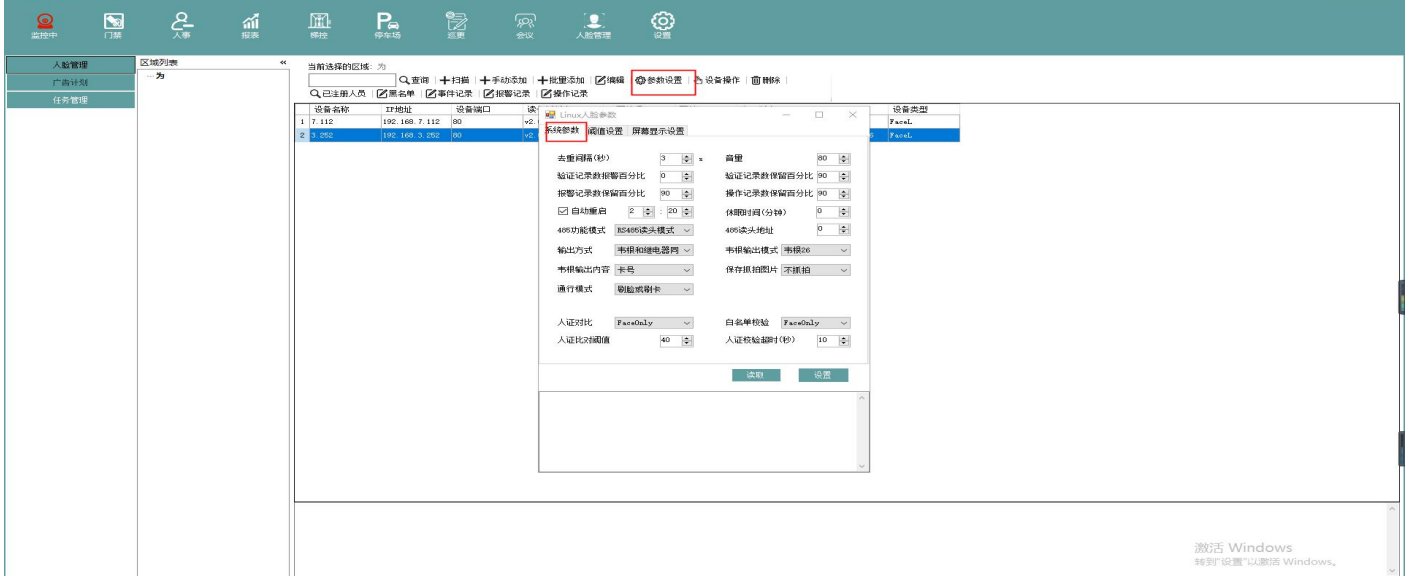

# 3.6 阈值设置

当前 linux 人脸机用的是阅面人脸算法,参数设置包括距离/活体开启/阈值配置,识别距离是人脸和门禁之间的可 识别距离;活体开启设置参数为 1, 则为开启状态。设置为 0, 则为关闭状态; 阈值相似匹配默认为 40, 提高识别 精度就设置大于 40 的数值,减少识别精度则设置低于 40 的数字

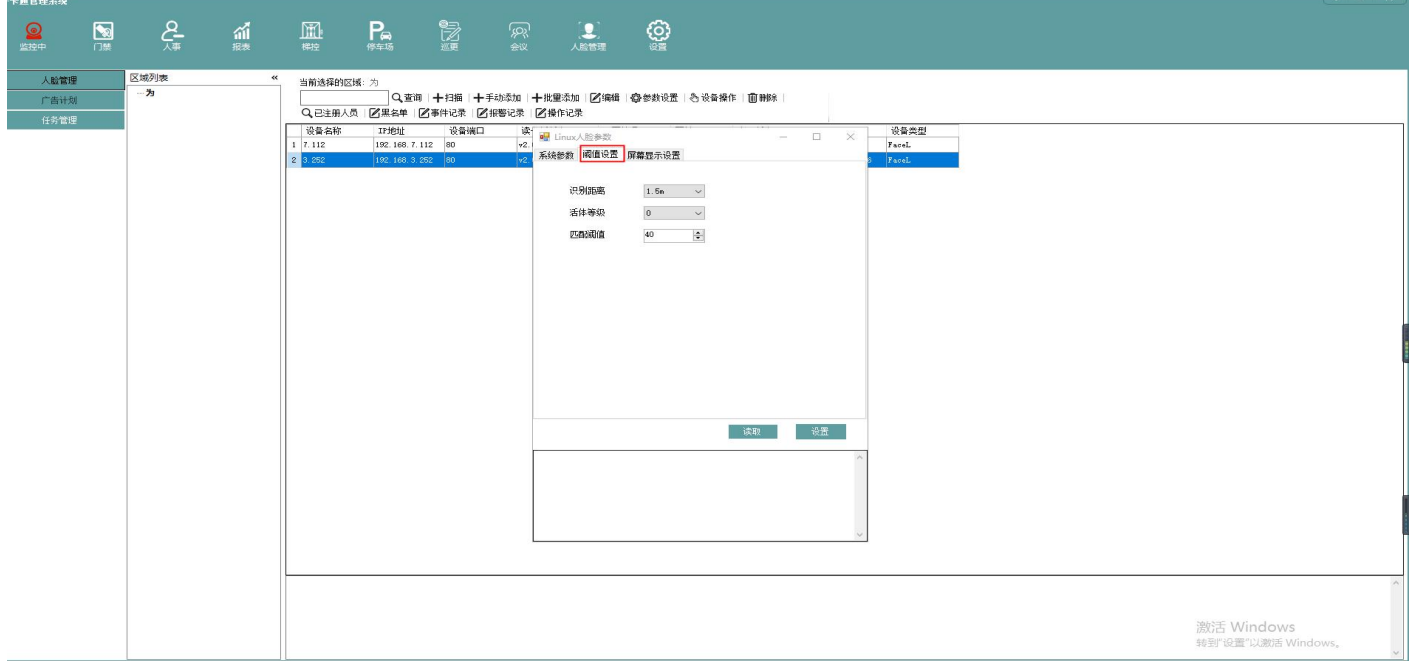

# 3.7 屏幕显示信息设置

设置屏幕显示信息,包括自定义公司名称,显示信息信息自定义,根据需要勾选选项,勾选后该功能开启

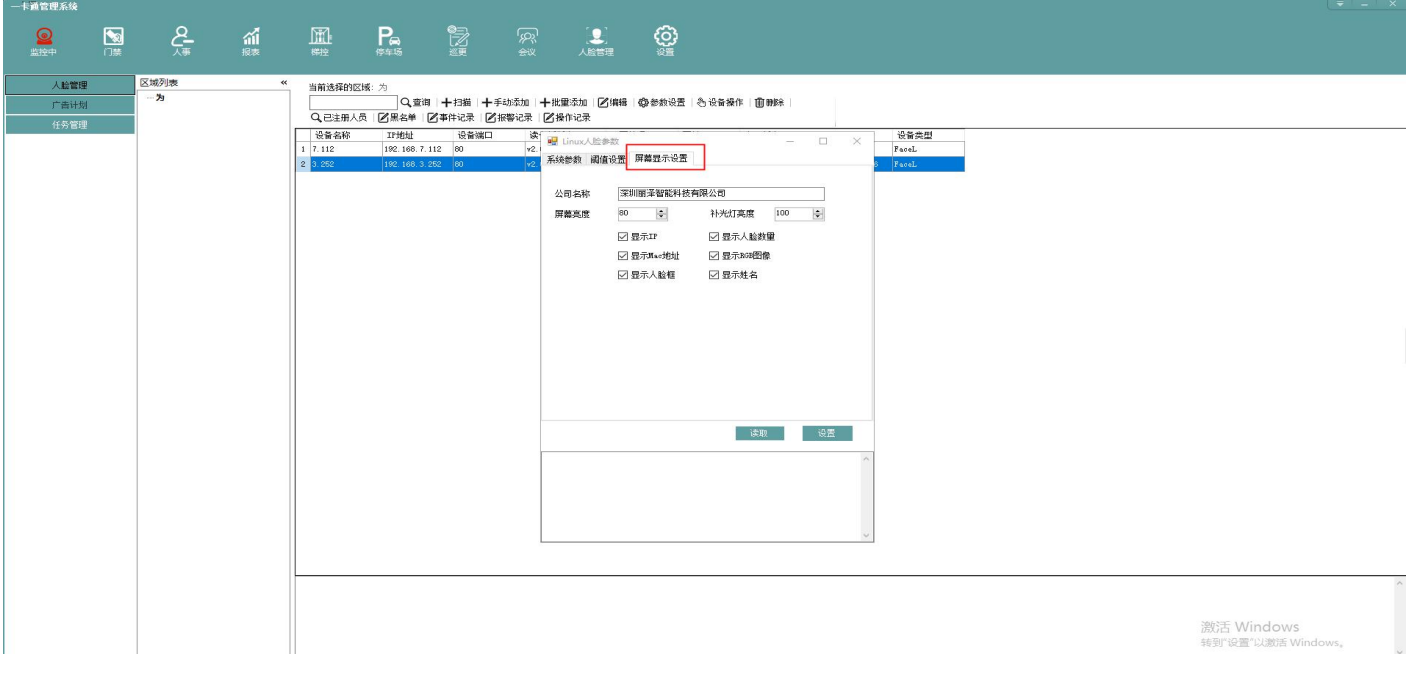

# 3.8 查看设备状态及版本信息

在设备操作页面点击获取设备状态即可查看用户数量、验证记录等信息,点击获取版本信息可查看设备的软硬件版 本,如下图

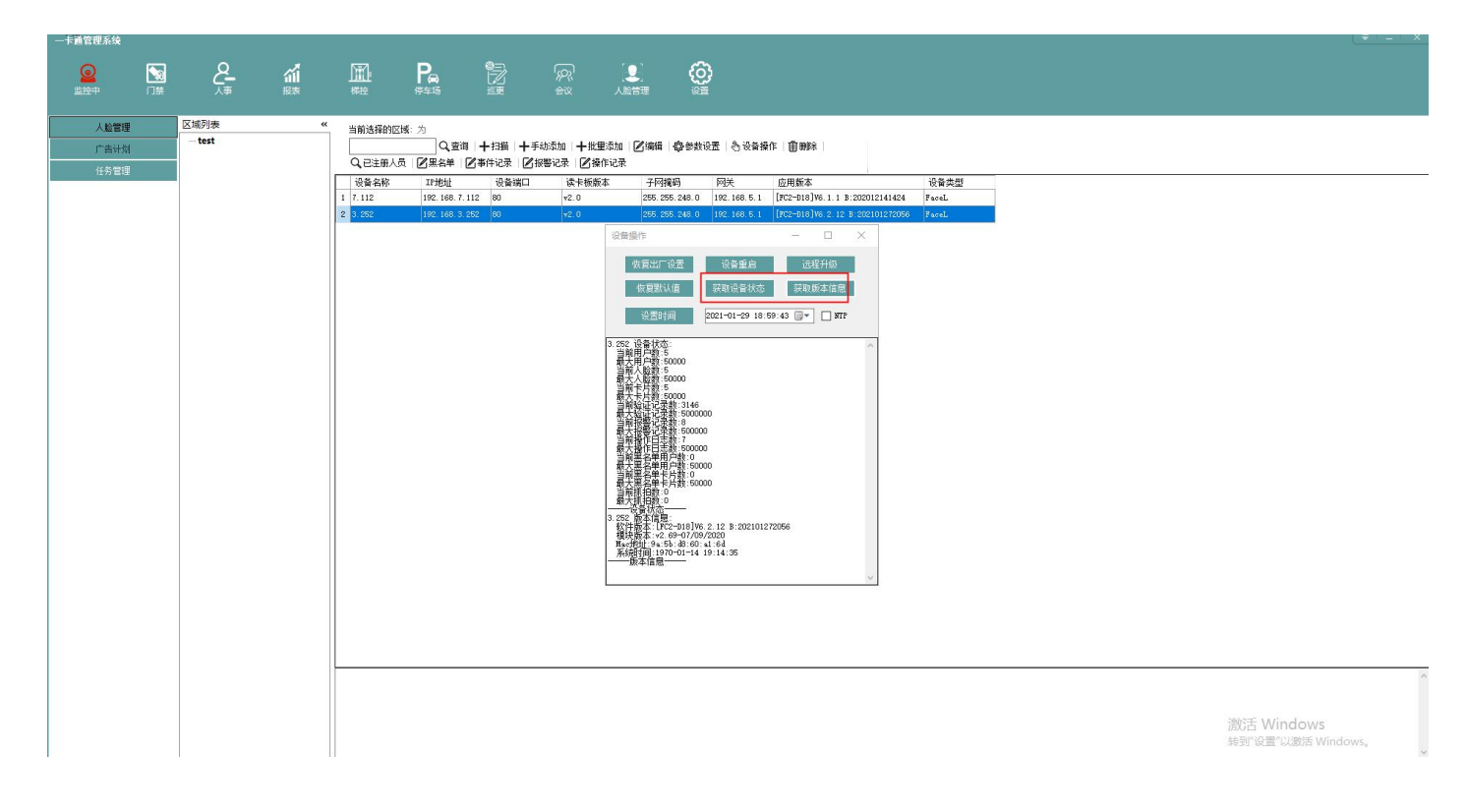

# 3.9 远程升级

在设备操作页面点击远程升级,选中目标升级文件,提示升级命令下发成功后查看设备是否重启,重启完成后点击 获取版本信息查看版本为升级的新版本即升级成功。

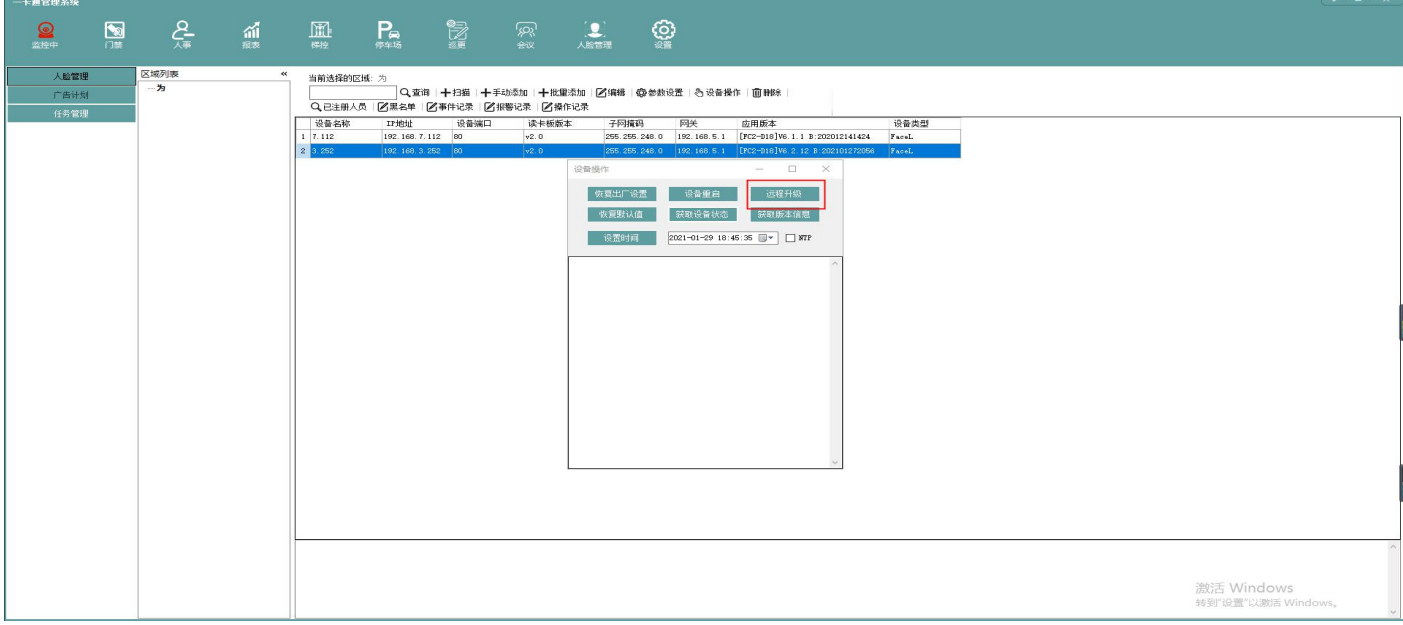

# 3.10 恢复出厂设置

点击恢复出厂设置即可把设置恢复到出厂状态(设备网络参数除外)

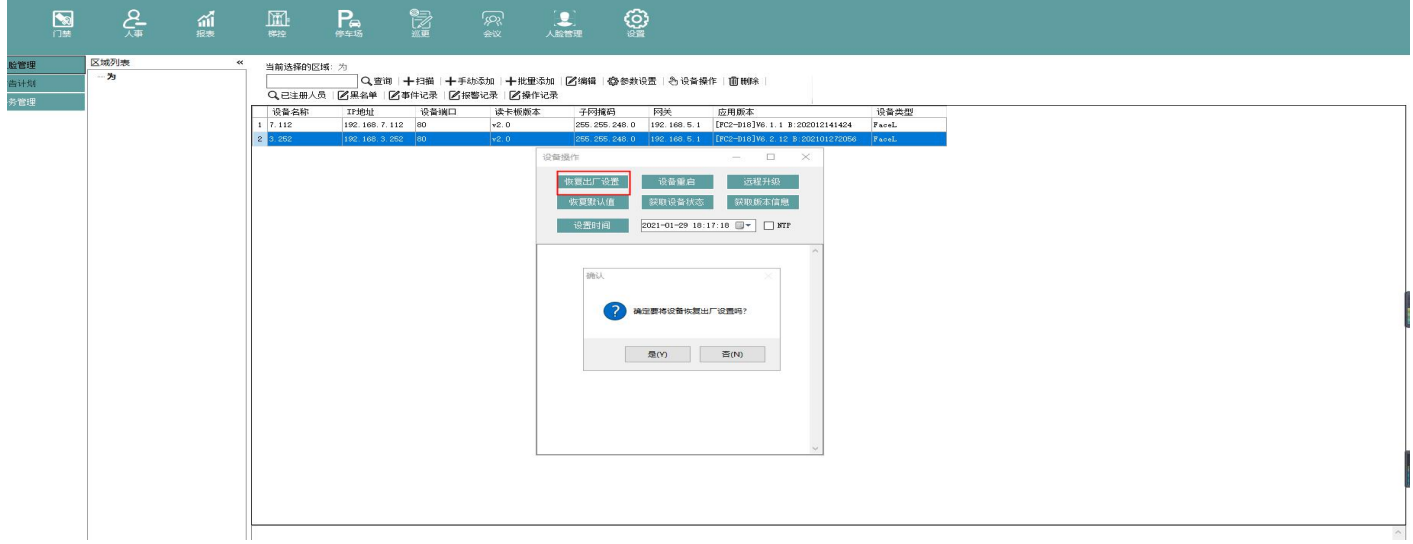

# 3.11 恢复默认值

恢复默认值是把设备系统参数、阈值配置及屏幕配置等参数恢复到出厂默认的设置,不会清空人脸信息及验 证记录等

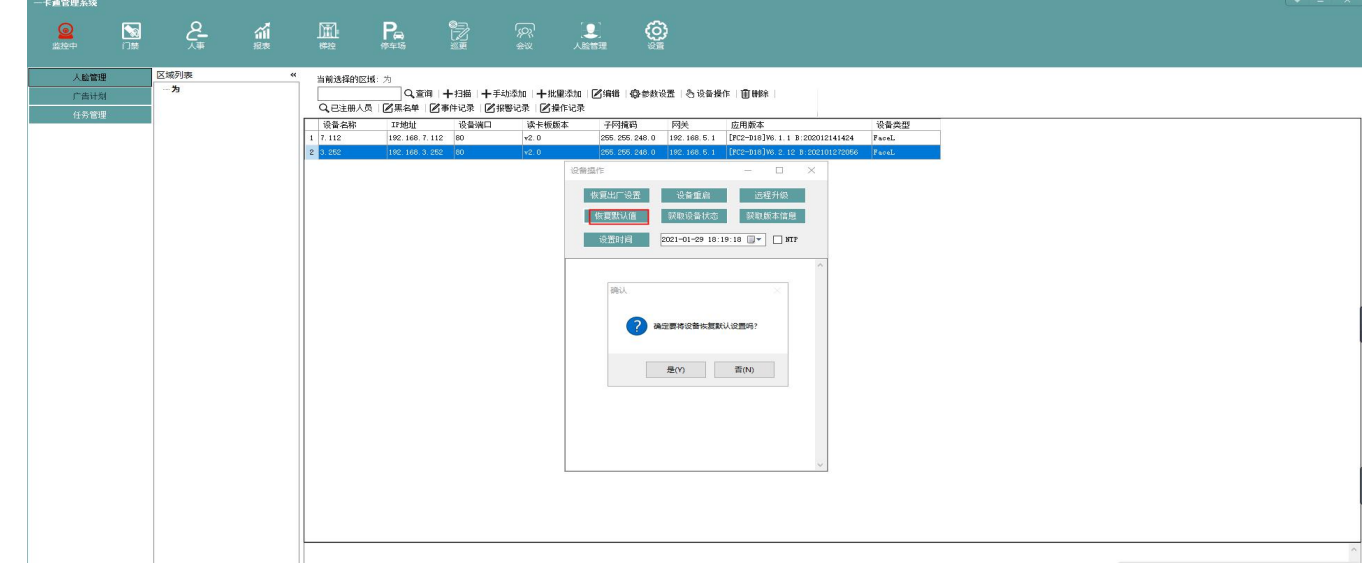

# 3.12 设置时间

人脸一体机机时间可手动设置或勾选 NTP 自动校时

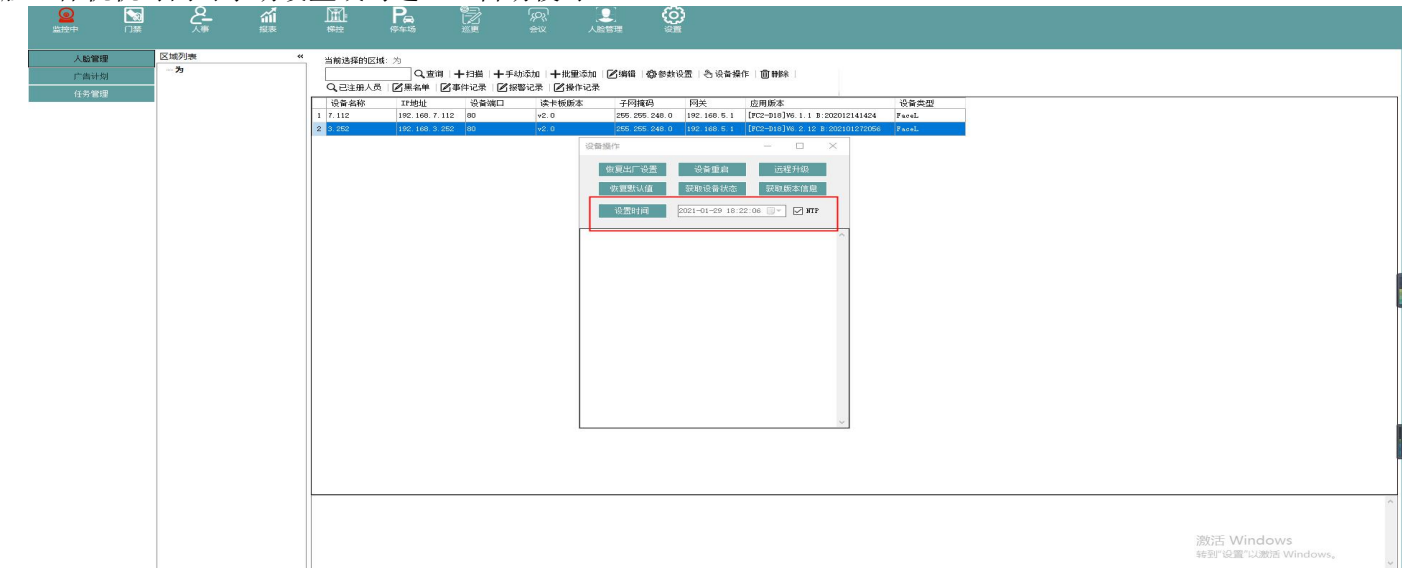

# 3.13 已注册人员查询

在已注册人员也没可按人员姓名或注册时间进行过滤查询人员信息(也可不过滤),可查询到人员姓名及对 应的卡号

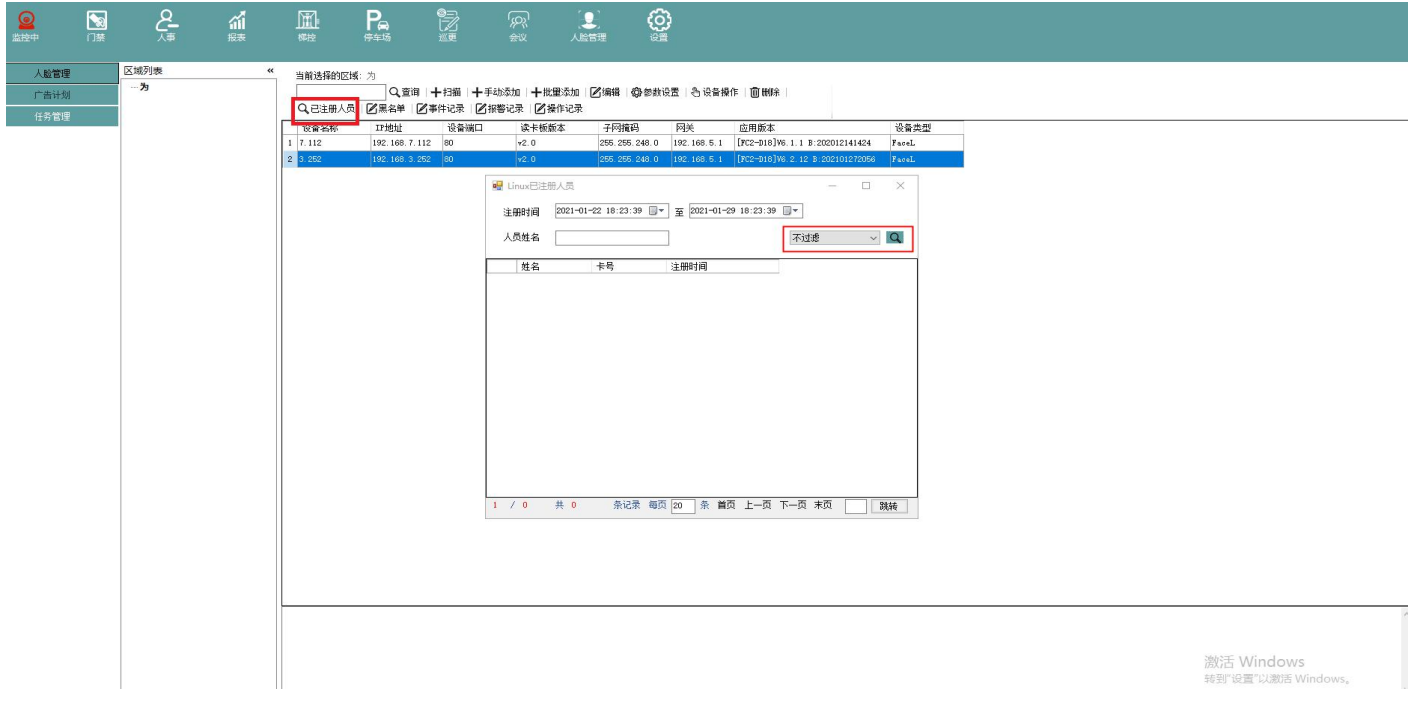

# 3.14 事件记录查询

在事件记录中可查询到人脸机验证记录,可通过姓名、id、时间等方式进行过滤,点击清空设备识别记录即可 把识别记录清空

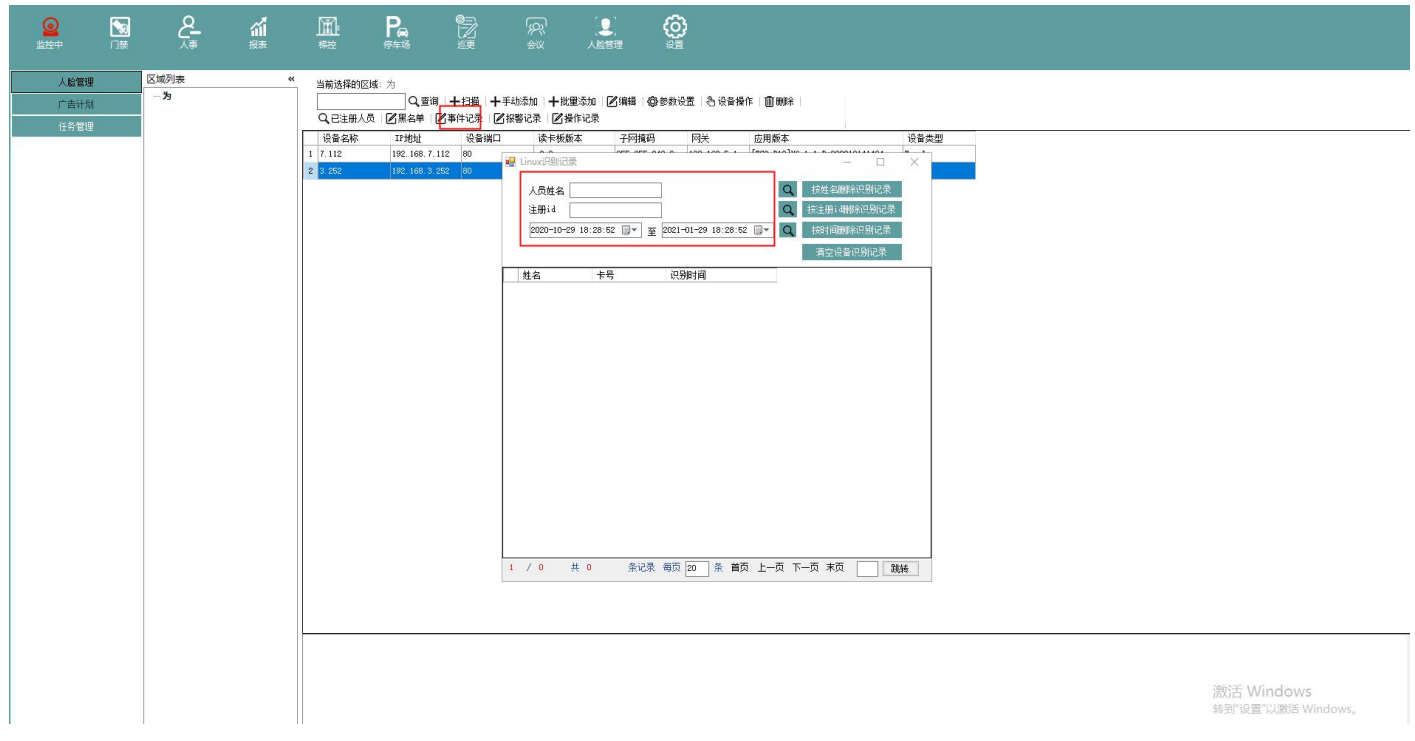

# 3.15 报警记录

在报警记录中可查询到防拆报警、验证失败、记录将满等报警信息,可按报警时间码或时间进行过滤查询, 点击清空设备报警记录即可清空设备的报警记录

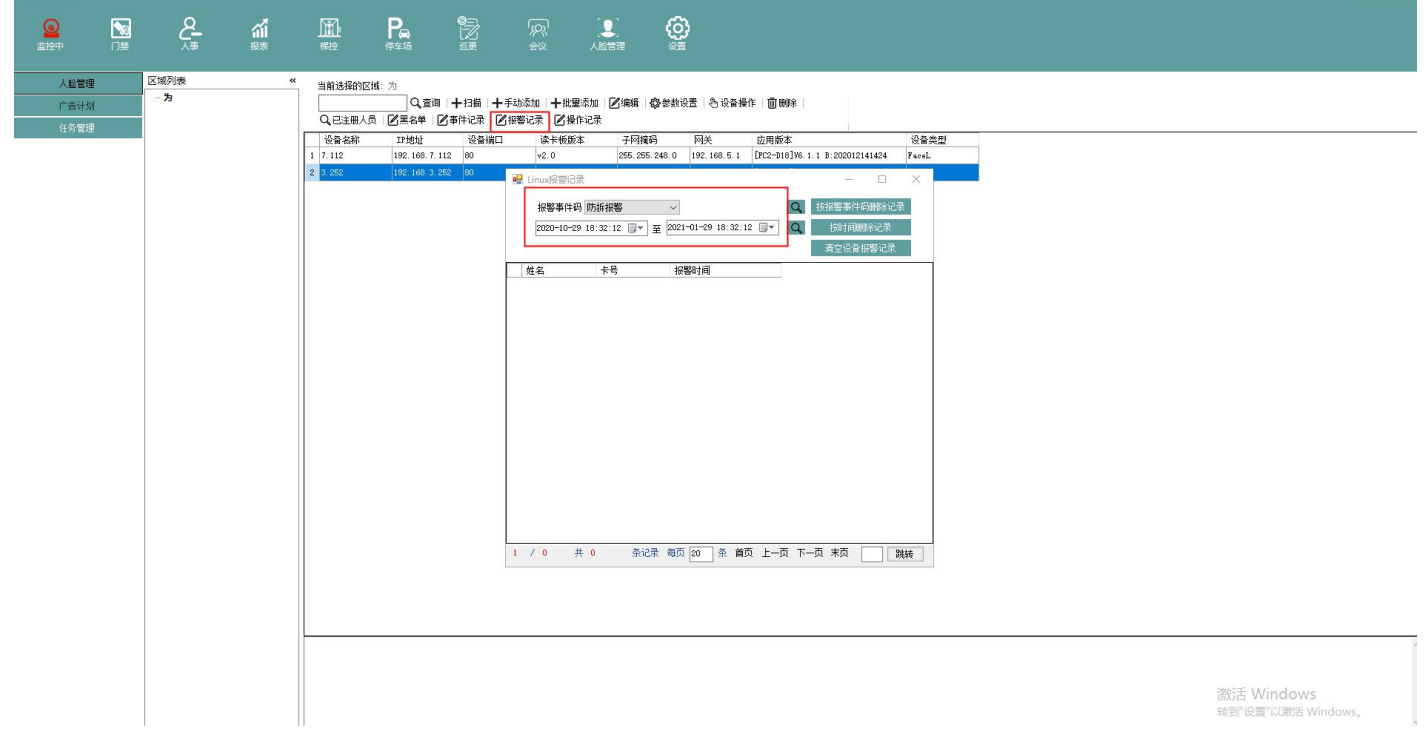

# 3.16 操作记录查询

在操作记录中可查询到任意时间内的操作记录,亦按时间删除操作记录

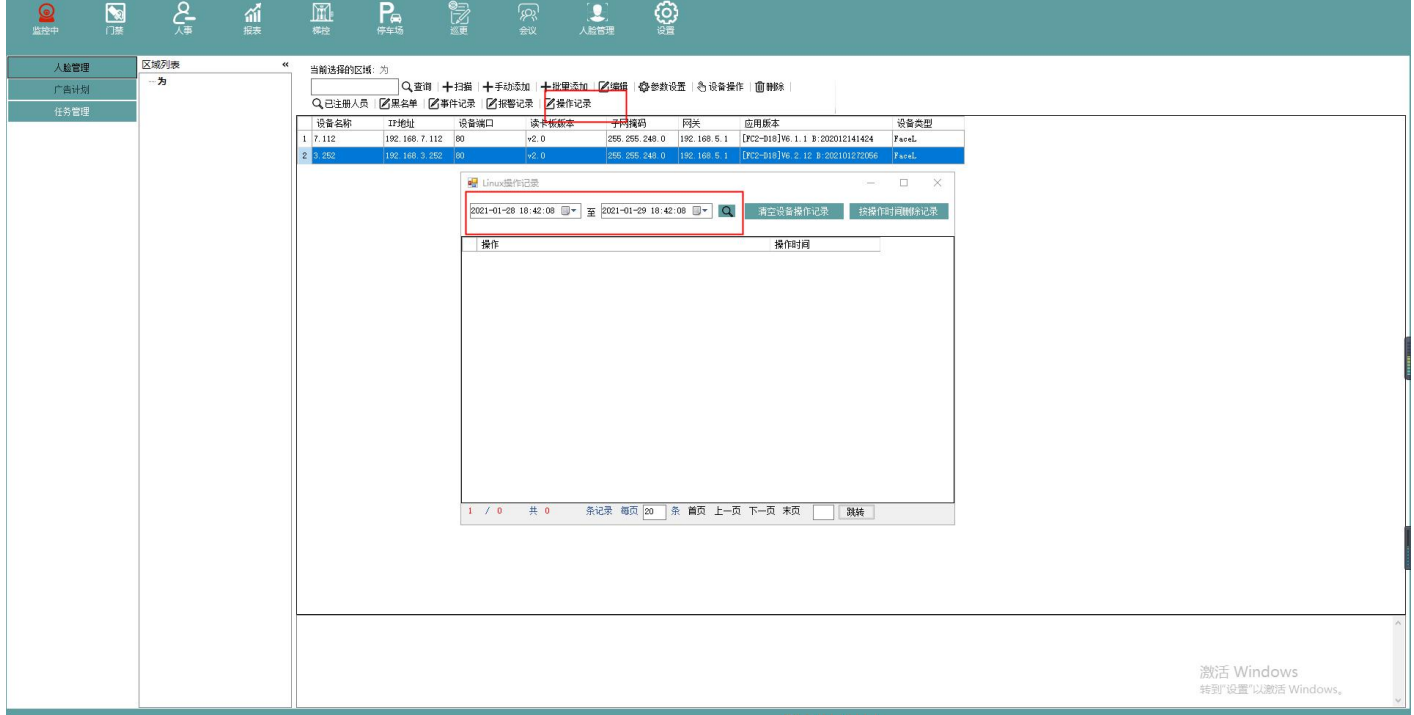

# 3.17 添加人员黑名单

卡片添加-输入卡号后添加添加,提示添加成功则黑名单生成,刷卡提示黑名单人员。

移除卡片黑名单-输入卡号后点击移除,提示成功则黑名单人员恢复正常

人员黑名单-选择部门,点击搜索按钮,在人员列表中选择一个人员,添加即可。人脸比对时出现黑名单提示。同 样支持直接输入人员姓名名称

人员黑名单移除-选择黑名单人员,点击移除人员黑名单,成功后再次人脸比对,黑名单提示消失

添加卡号和人员姓名任一种,都会自动生成黑名单,对刷卡和刷脸同时生效

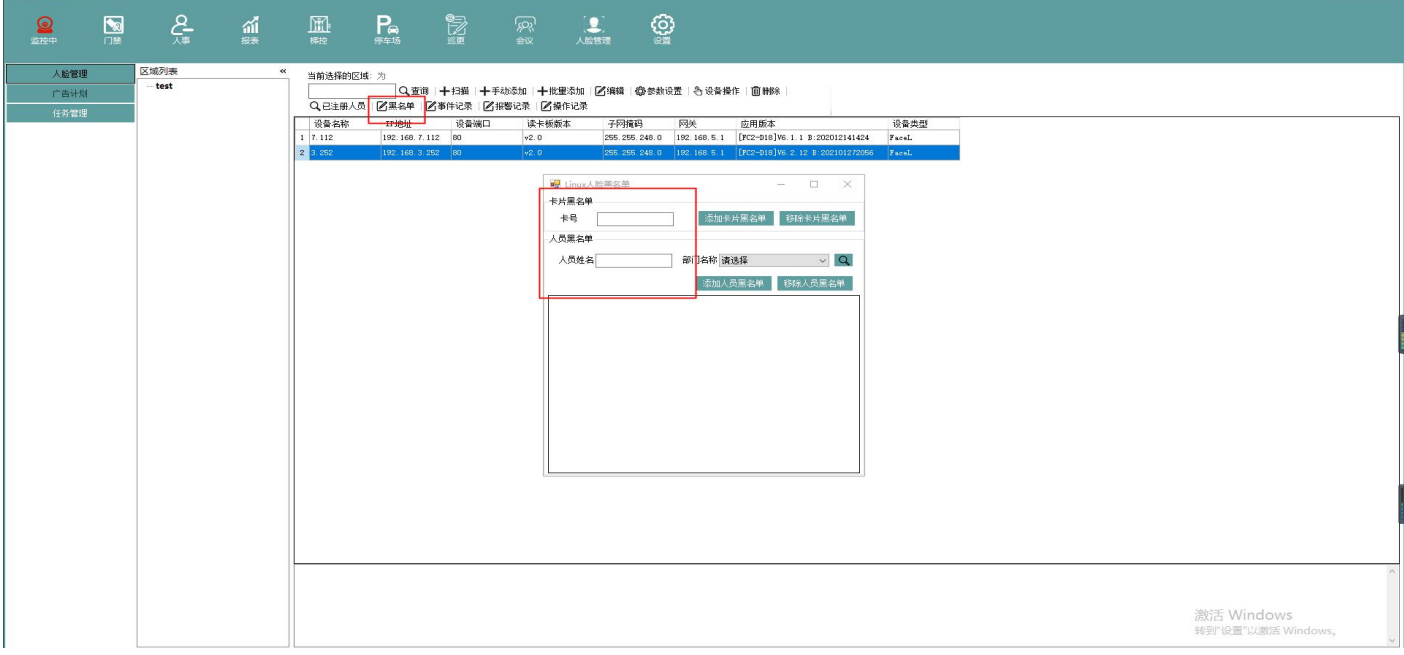